# **Testing Horizon Desktop and Published Application Integration**

**Testing VMware Horizon integration with Workspace ONE Access using CPA Global Entitlements & NSX AVI Load balancing** 

We will look at 2 primary testing scenarios

- we will will see how the Desktop sessions are brokered using VMware Horizon Cloud Pod Architecture between 2 sites
- we will test the launch of the Desktop session through Workspace ONE Web Intelligent Hub using the Deep links created

# Step 1: Testing Site 1 based network traffic

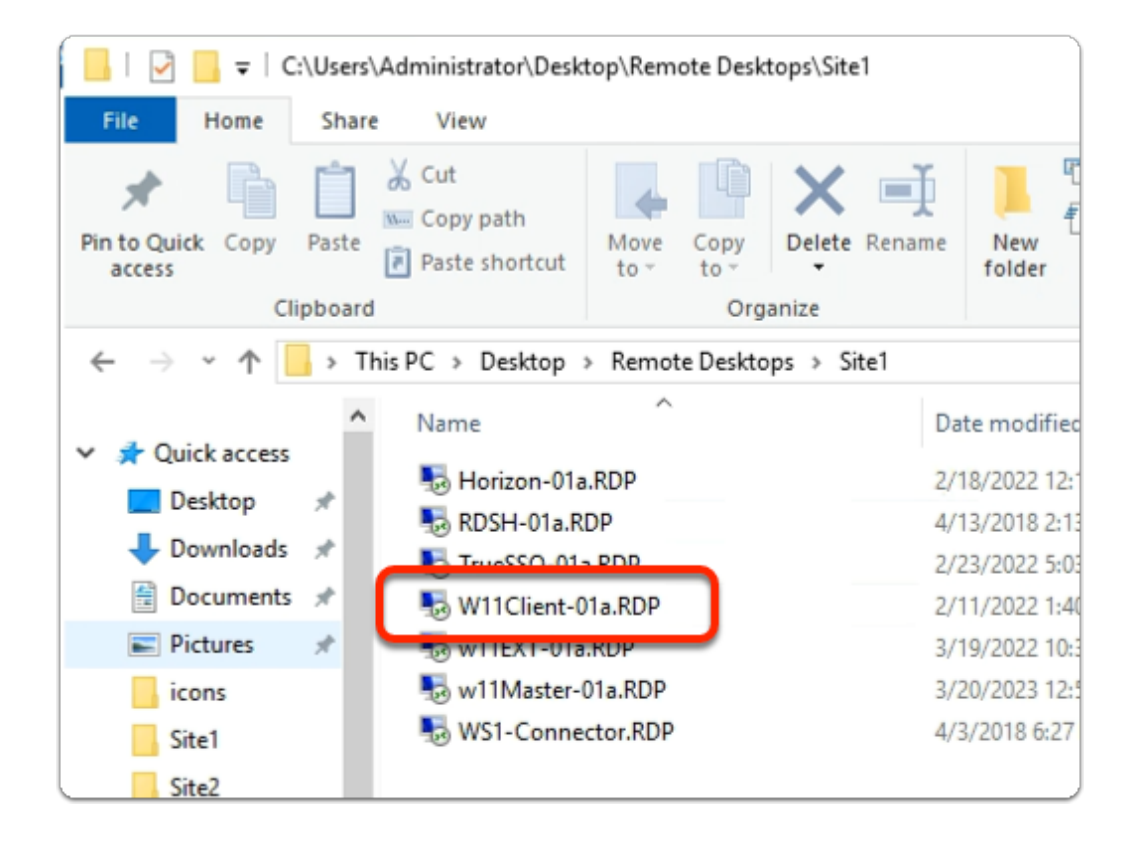

- 1. On your **ControlCenter** server
	- from the **Desktop** 
		- Open the **Remote Desktops** \ **Site 1** folder

• Launch the **W11Client-01a.rdp** shortcut

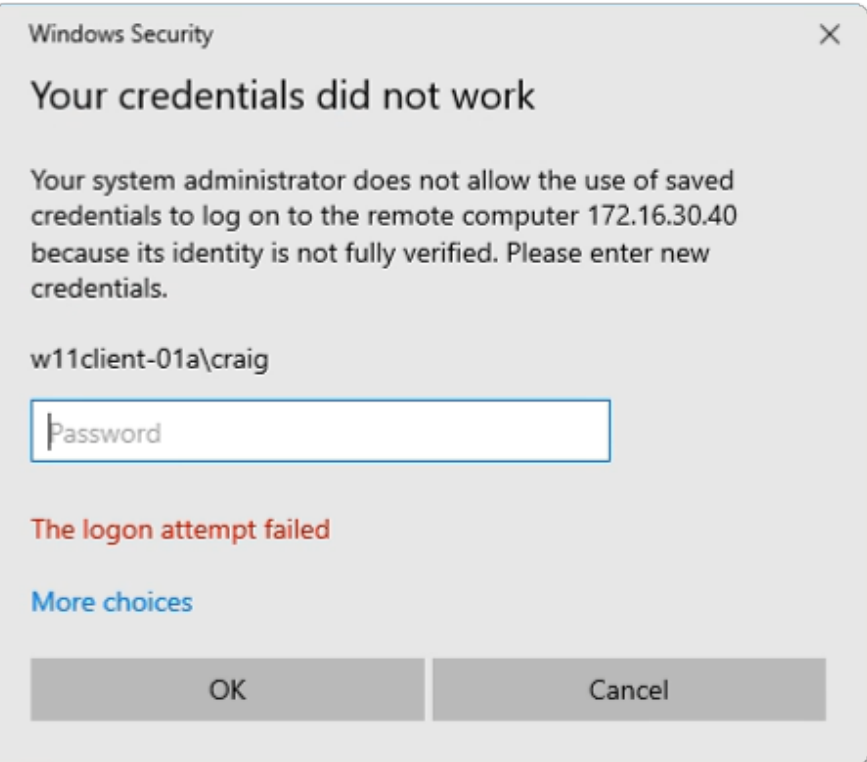

- 2. In the **Windows Security** page
	- ensure **Craig** is the username
	- in the **password** area
		- enter **VMware1!**
	- select **OK**

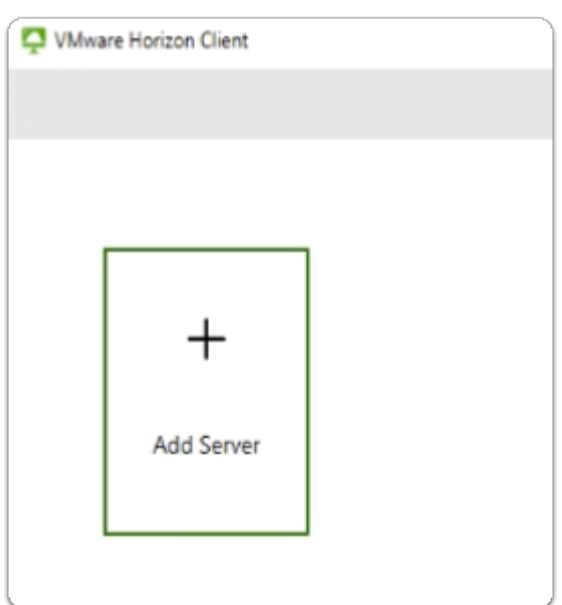

- 3. On the **W11Client-01a** desktop
	- Launch the **VMware Horizon Client** shortcut

• select **+ Add Server** 

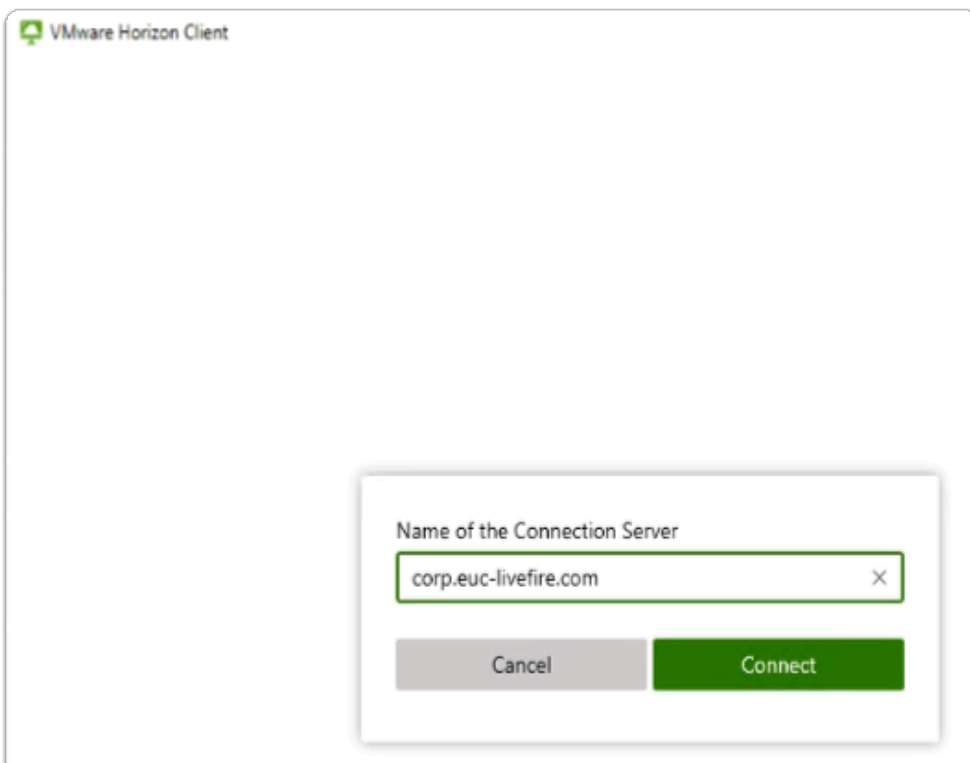

## 4. In the **VMware Horizon Client**

- **Name of the Connection Server** window
	- enter **corp.euc-livefire.com**
	- select **Connect**

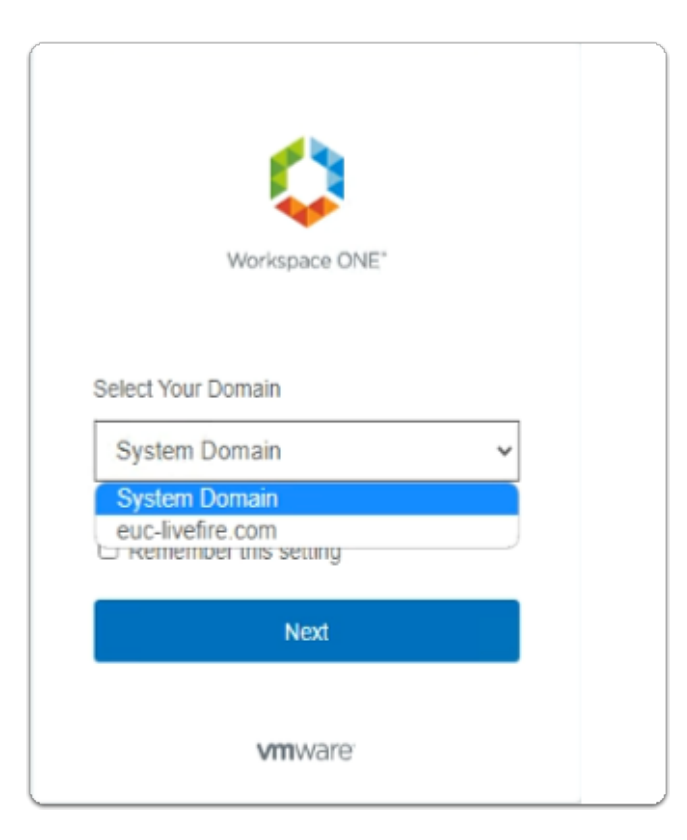

- 5. In the **Workspace ONE Access** login window
	- below the **Select Your Domain** 
		- from the **dropdown** 
			- select **euc-livefire.com**
		- select **Next**

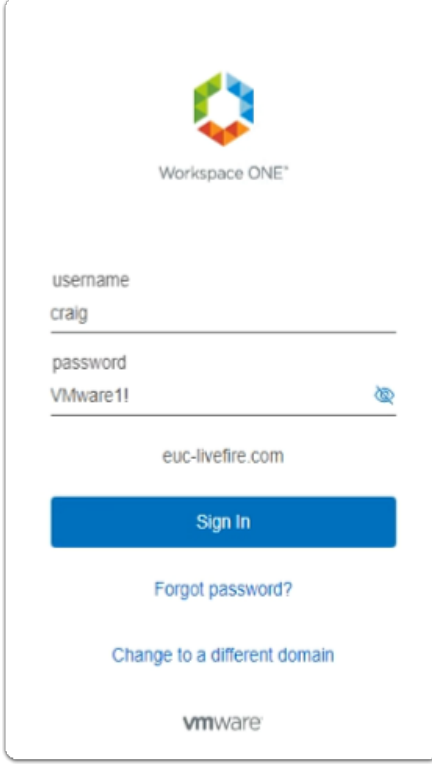

- 6. In the **Workspace ONE** login window
	- below **username** 
		- enter **craig**
	- below **password** 
		- enter **VMware1!**
	- select **Sign in**

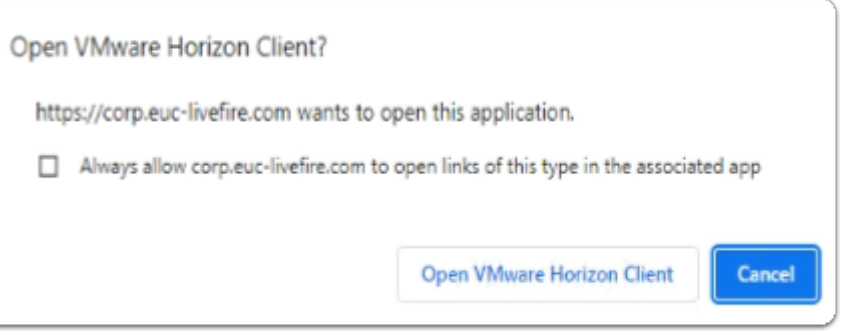

- 7. In the **Open VMware Horizon Client?** window
	- select **Open VMware Horizon Client**

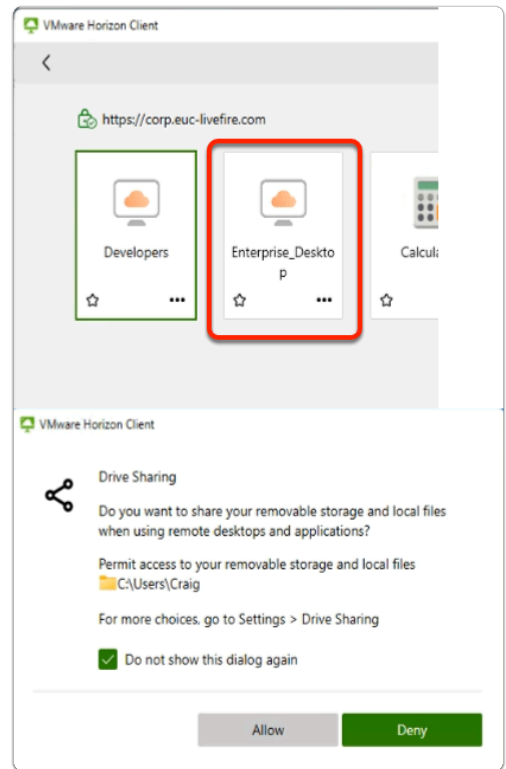

- 8. In the **VMware Horizon Client** login window
	- select the **Enterprise Desktop** entitlement
	- when prompted for **Drive Sharing** 
		- select **Allow**

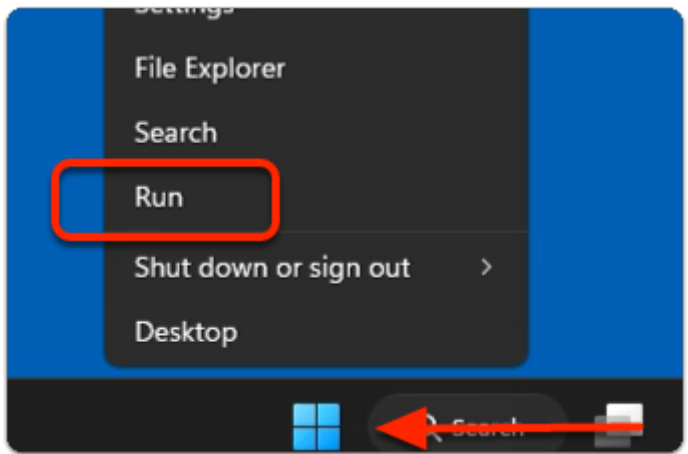

- 9. On your **Horizon Desktop** session
	- from the **taskbar** 
		- select and right-click the **START** button
		- from the **inventory** 
			- select **Run**

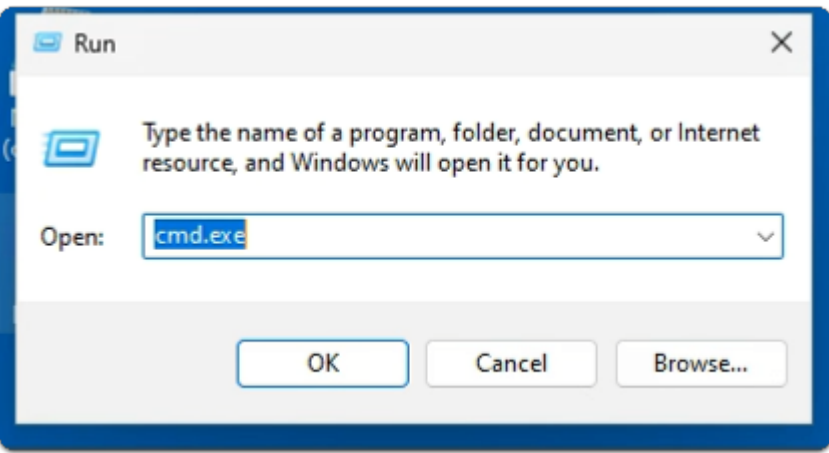

### 10. In the **Run** window

- next to **Open:** 
	- enter **cmd.exe**
	- select **OK**

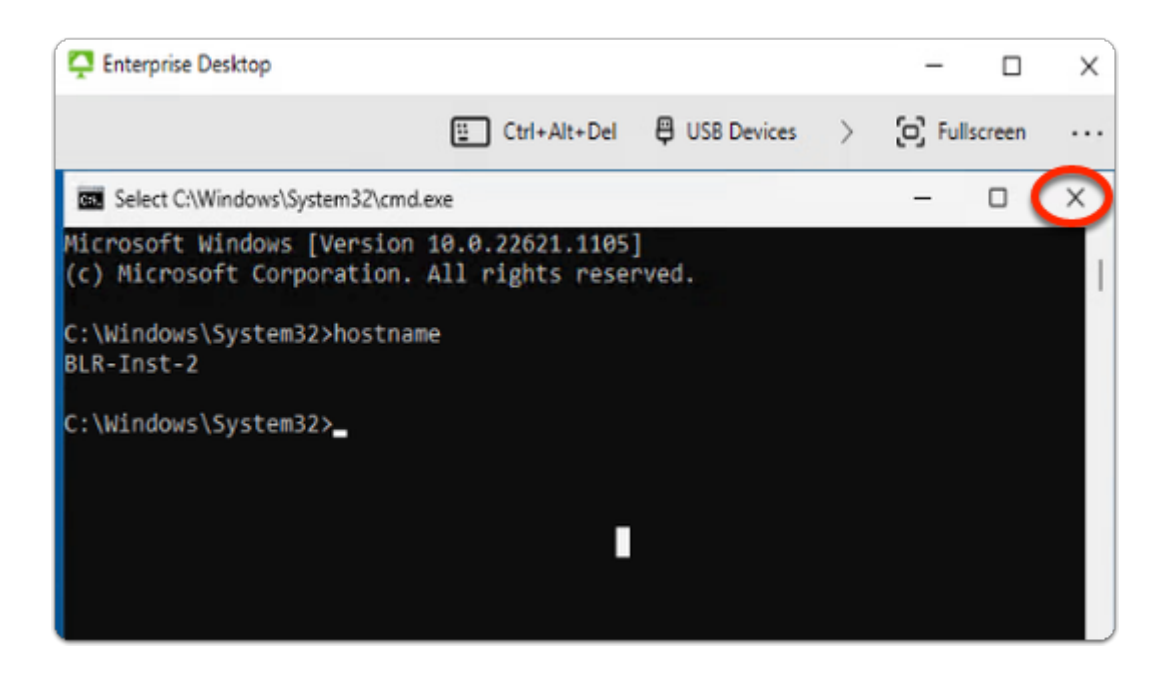

### 11. In the **CMD.exe** window

- In the **prompt area:** 
	- enter **hostname** 
		- with your **keyboard** 
			- select **ENTER**
- Notice that you have a **Horizon virtual desktop** with the **BLR** naming convention representing **Bangalore**
- when done, **close** the CMD.exe window

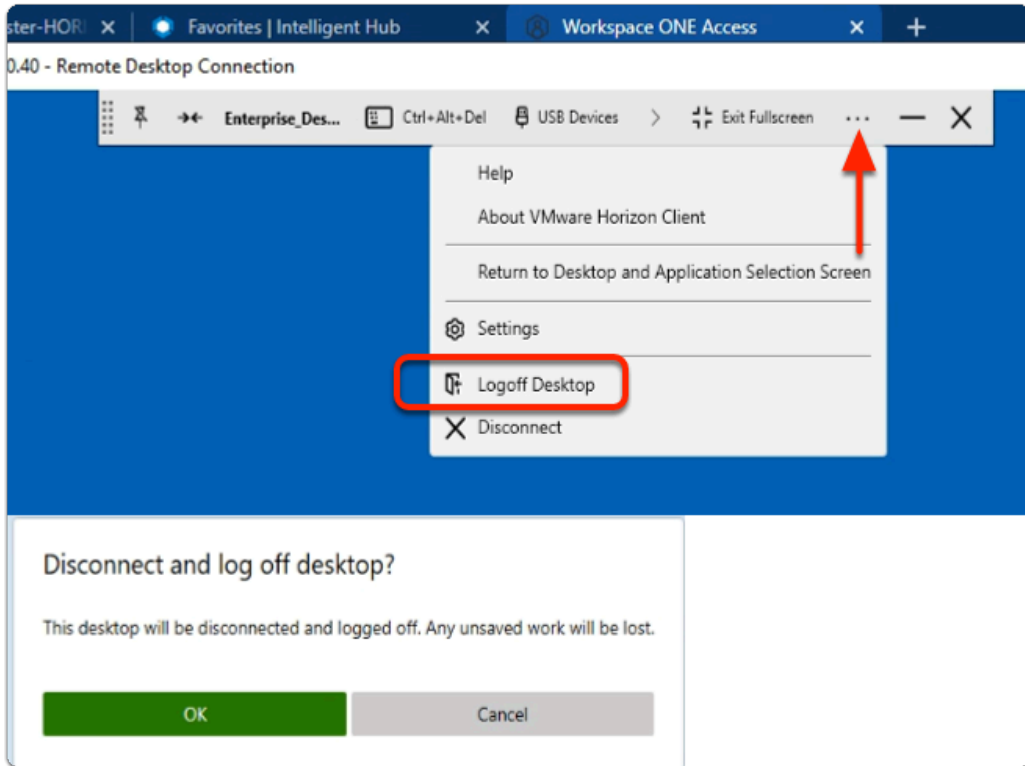

- 12. In the Horizon Client windows
	- next to **Exit Fullscreen** 
		- select the **more icons**
	- from the **dropdown** 
		- select **Logoff Desktop**
	- In the **Disconnect and Log off desktop?** window
		- select **OK**

# Step 2: Testing Site 2 based network traffic

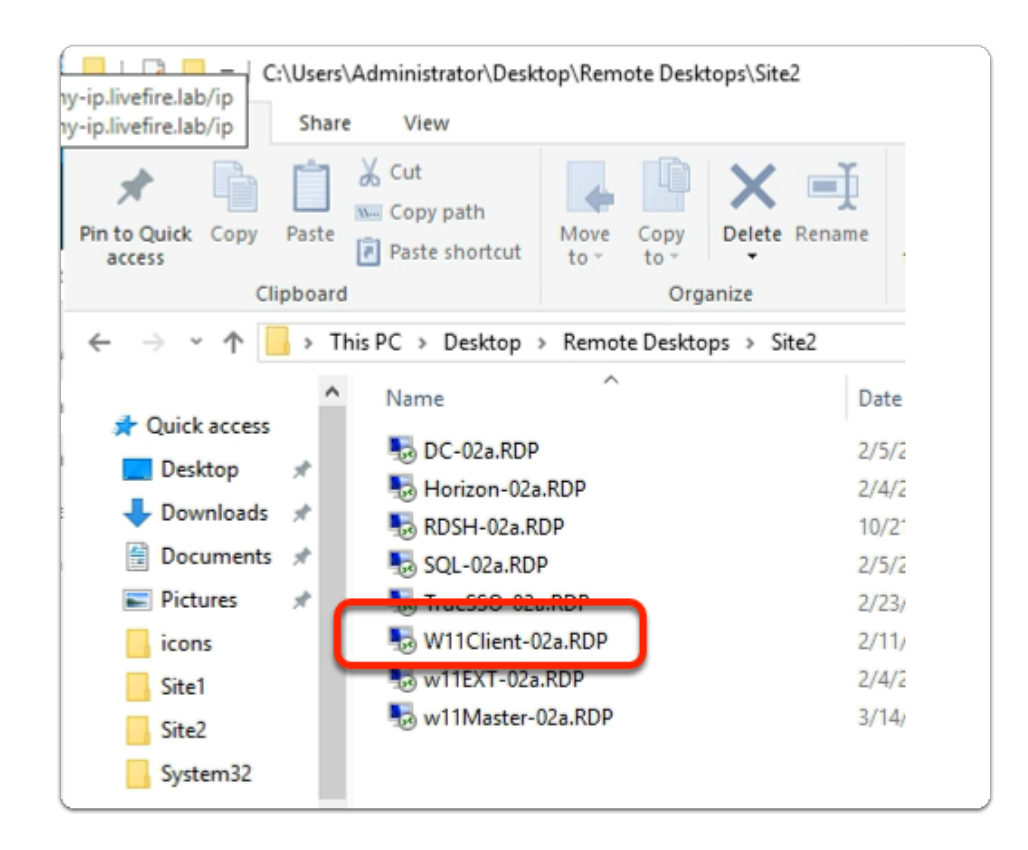

- 1. On your **ControlCenter** server
	- from the **Desktop** 
		- Open the **Remote Desktops** \ **Site 2** folder
		- Launch the **W11Client-02a.rdp** shortcut

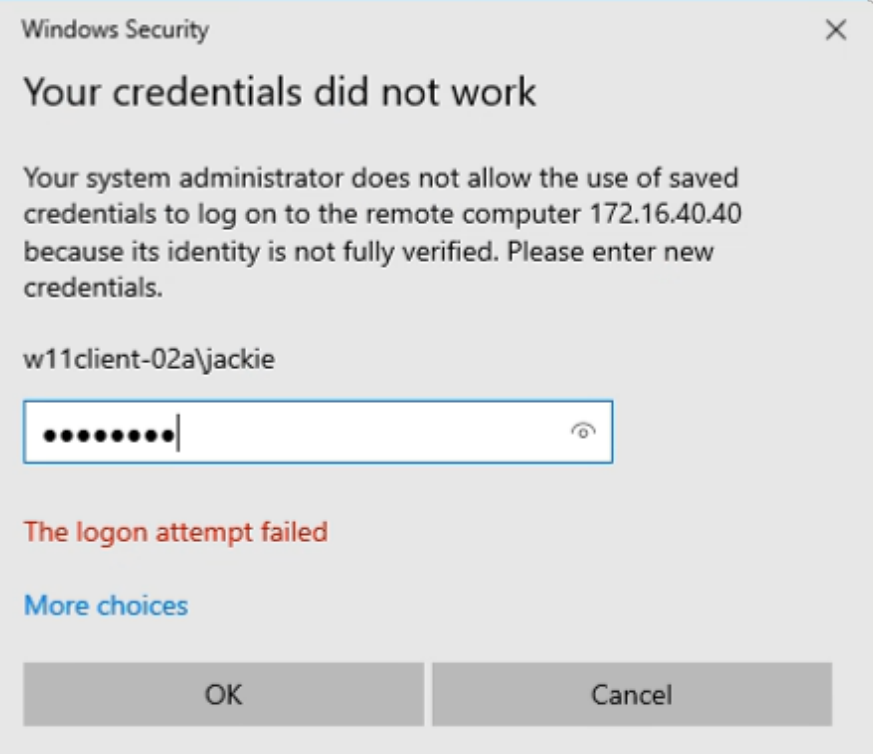

# 2. In the **Windows Security** page

- ensure **Jackie** is the username
- in the **password** area
	- enter **VMware1!**
- select **OK**

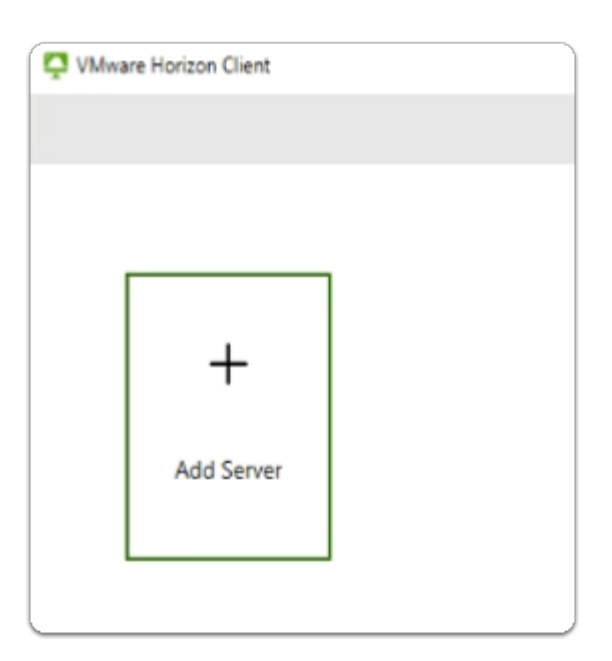

- 3. On the **W11Client-02a** desktop
	- Launch the **VMware Horizon Client** shortcut
		- select **+ Add Server**

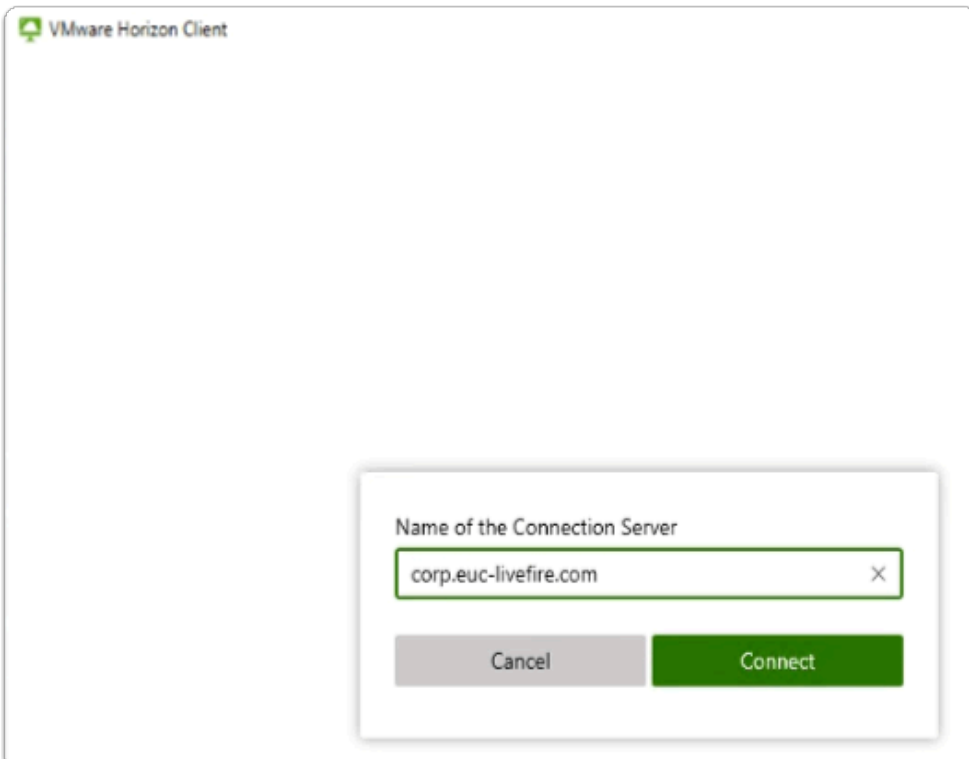

# 4. In the **VMware Horizon Client**

- **Name of the Connection Server** window
	- enter **corp.euc-livefire.com**
	- select **Connect**

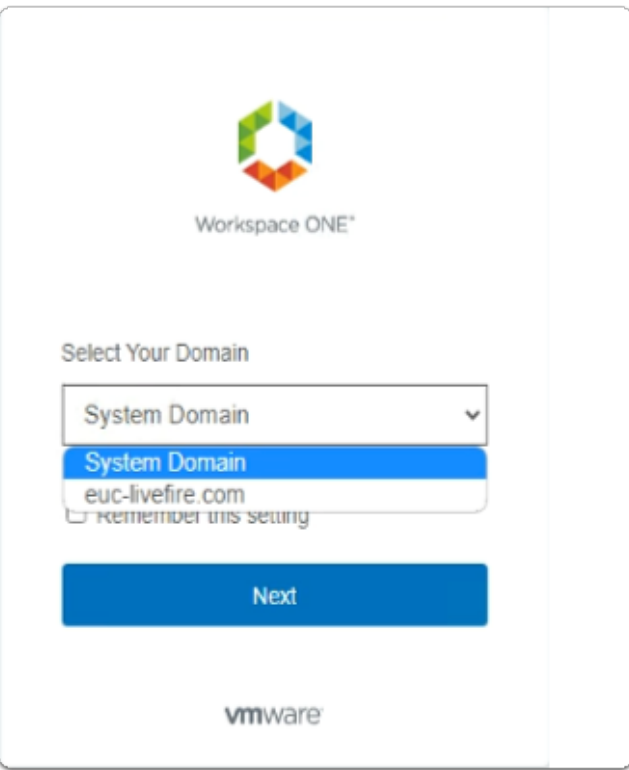

5. In the **Workspace ONE Access** login window

- below the **Select Your Domain** 
	- from the **dropdown** 
		- select **euc-livefire.com**
	- select **Next**

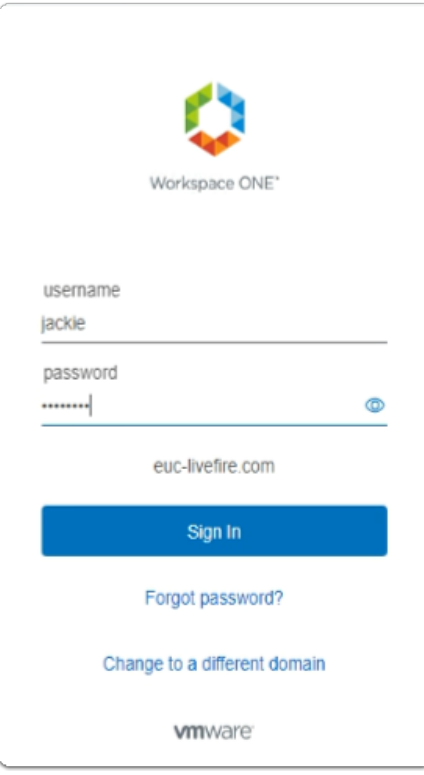

- 6. In the **Workspace ONE** login window
	- below **username** 
		- enter **jackie**
	- below **password** 
		- enter **VMware1!**
	- select **Sign in**

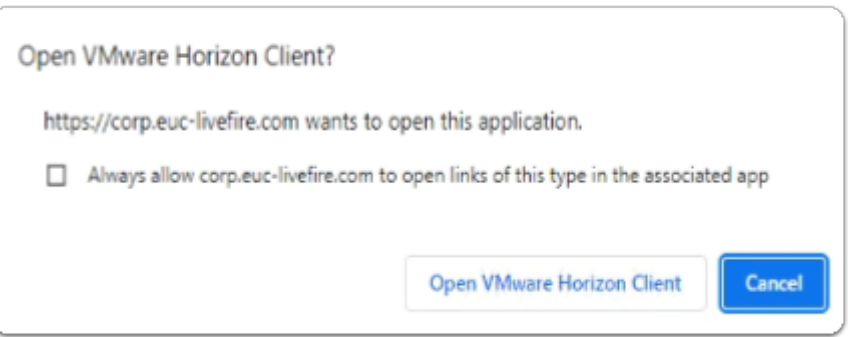

- 7. In the **Open VMware Horizon Client?** window
	- select **Open VMware Horizon Client**

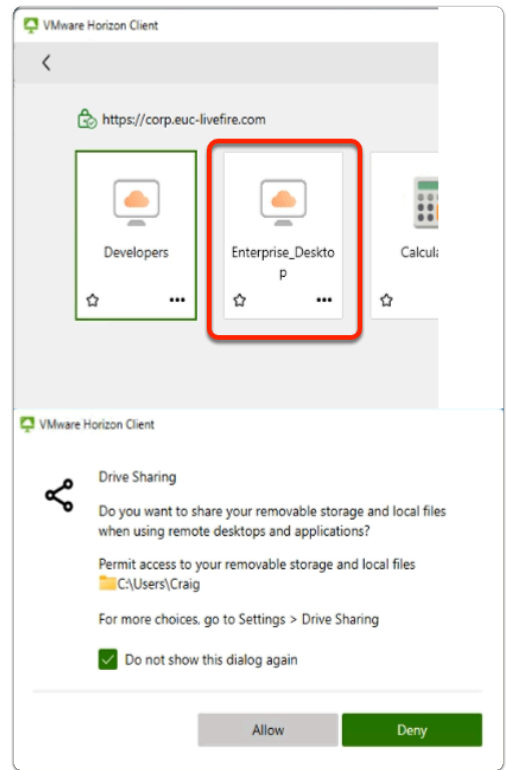

- 8. In the **VMware Horizon Client** login window
	- select the **Enterprise Desktop** entitlement
	- when prompted for **Drive Sharing** 
		- select **Allow**

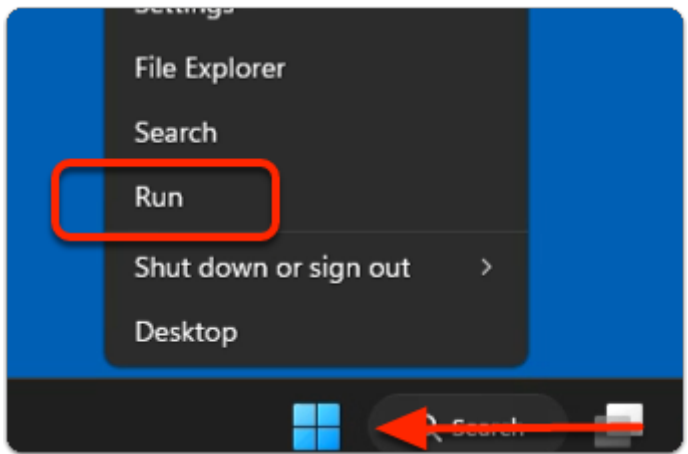

- 9. On your **Horizon Desktop** session
	- from the **taskbar** 
		- select and right-click the **START** button
		- from the **inventory** 
			- select **Run**

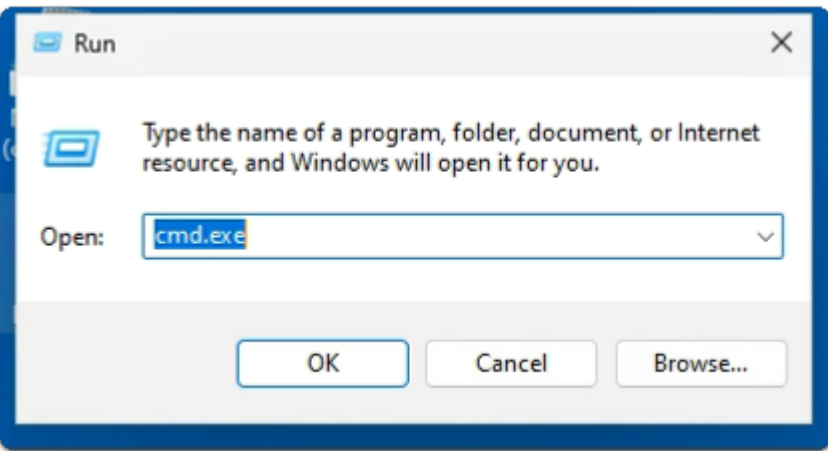

### 10. In the **Run** window

- next to **Open:** 
	- enter **cmd.exe**
	- select **OK**

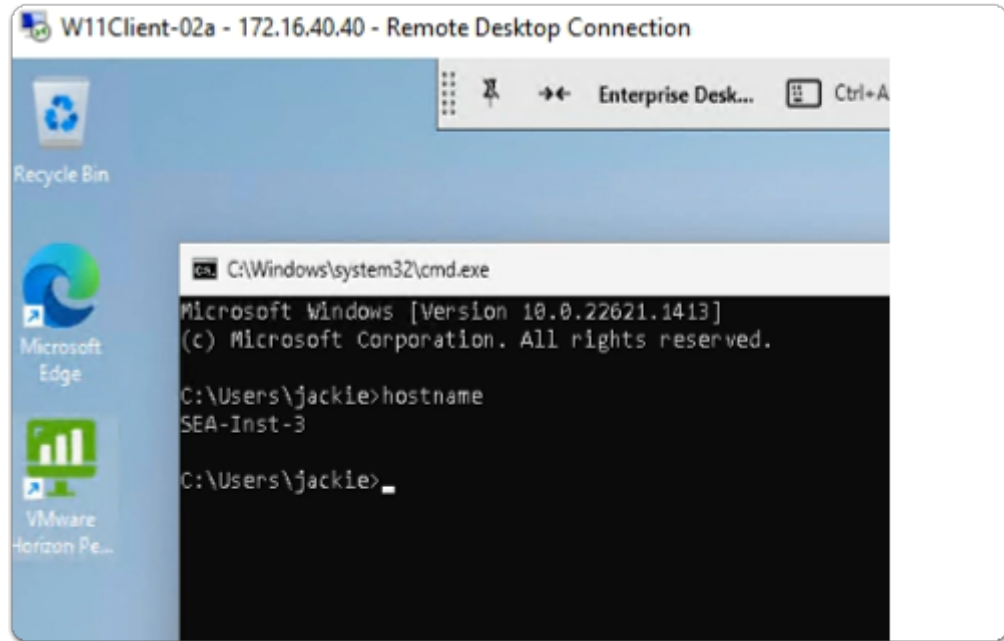

### 11. In the **CMD.exe** window

- In the **prompt area:** 
	- enter **hostname** 
		- with your **keyboard** 
			- select **ENTER**
- Notice that you have a **Horizon virtual desktop** with the **BLR** naming convention representing **Bangalore**
- when done, **close** the CMD.exe window

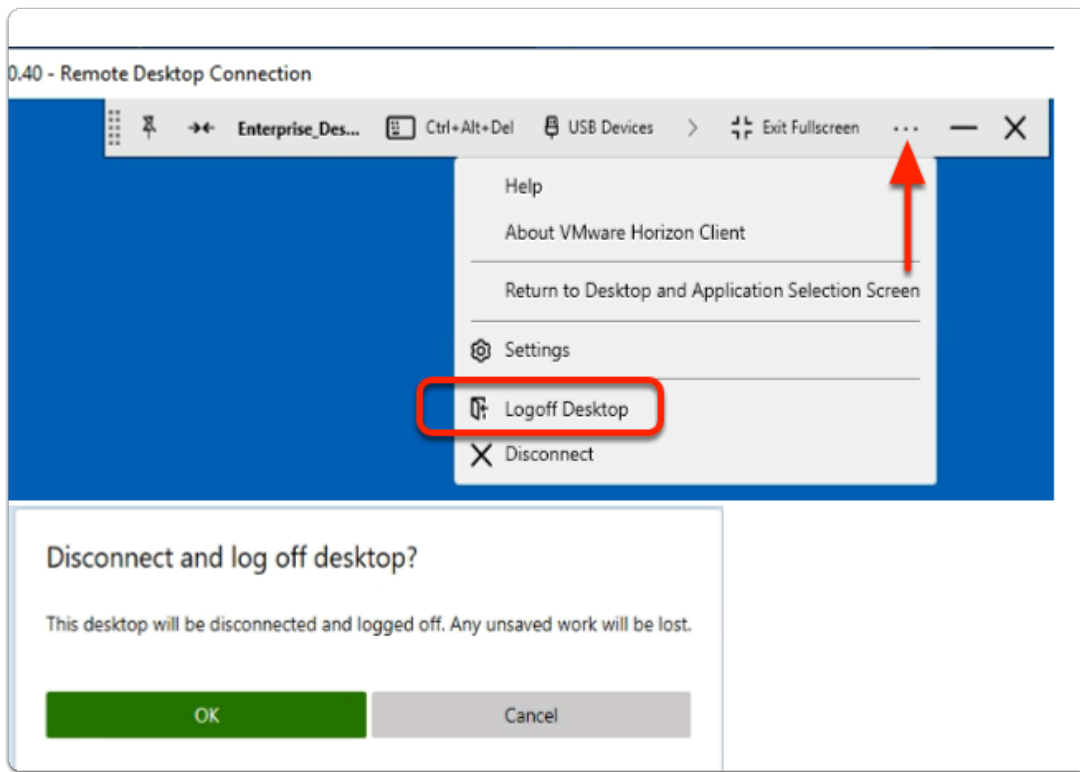

- 12. In the Horizon Client windows
	- next to **Exit Fullscreen** 
		- select the **more icons**
	- from the **dropdown** 
		- select **Logoff Desktop**
	- In the **Disconnect and Log off desktop?** window
		- select **OK**

# Step 3. Testing Multi-session Horizon Integration with Workspace ONE Access using CPA Global Entitlements

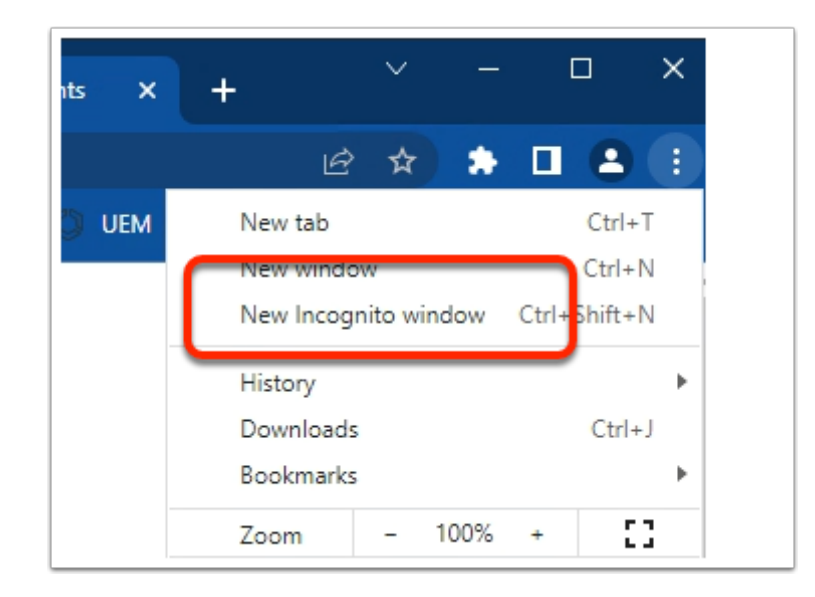

- 1. On your Control Center server
	- On your **Chrome browser** 
		- Open up an **Incognito** session
		- In the address bar enter **your Workspace ONE Access tenant url**

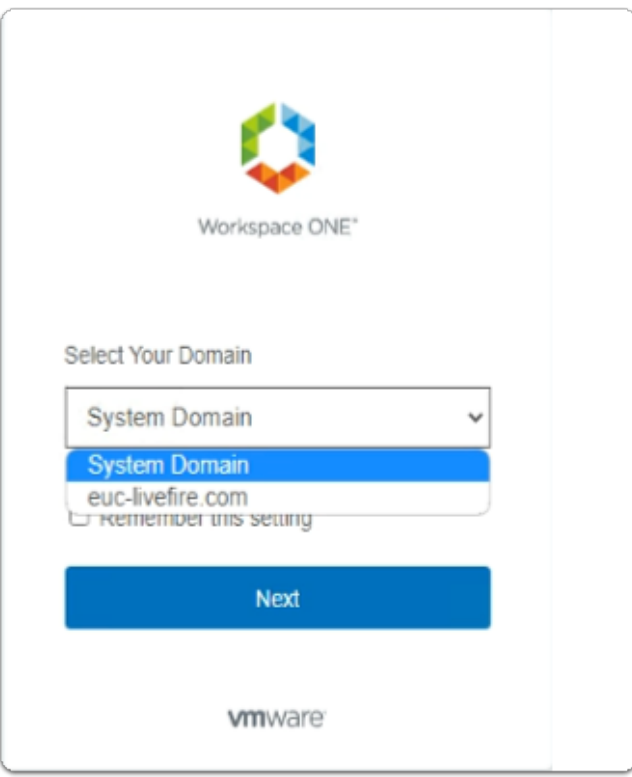

- 2. In the **Workspace ONE Access** login window
	- below the **Select Your Domain**
- from the **dropdown** 
	- select **euc-livefire.com**
- select **Next**

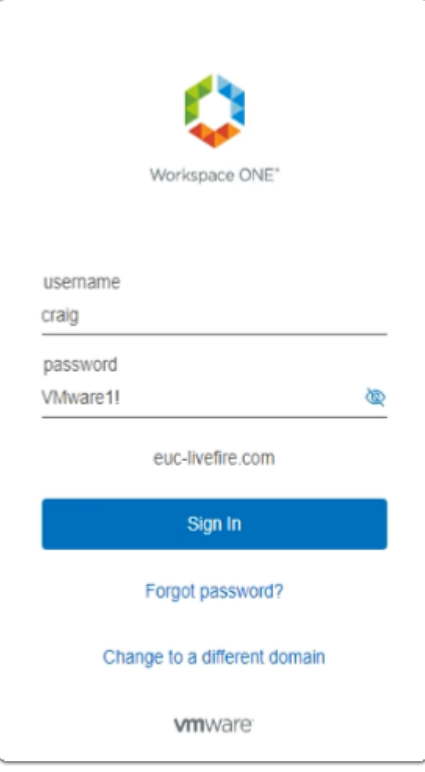

- 3. In the **Workspace ONE** login window
	- below **username** 
		- enter **craig**
	- below **password** 
		- enter **VMware1!**
	- select **Sign in**

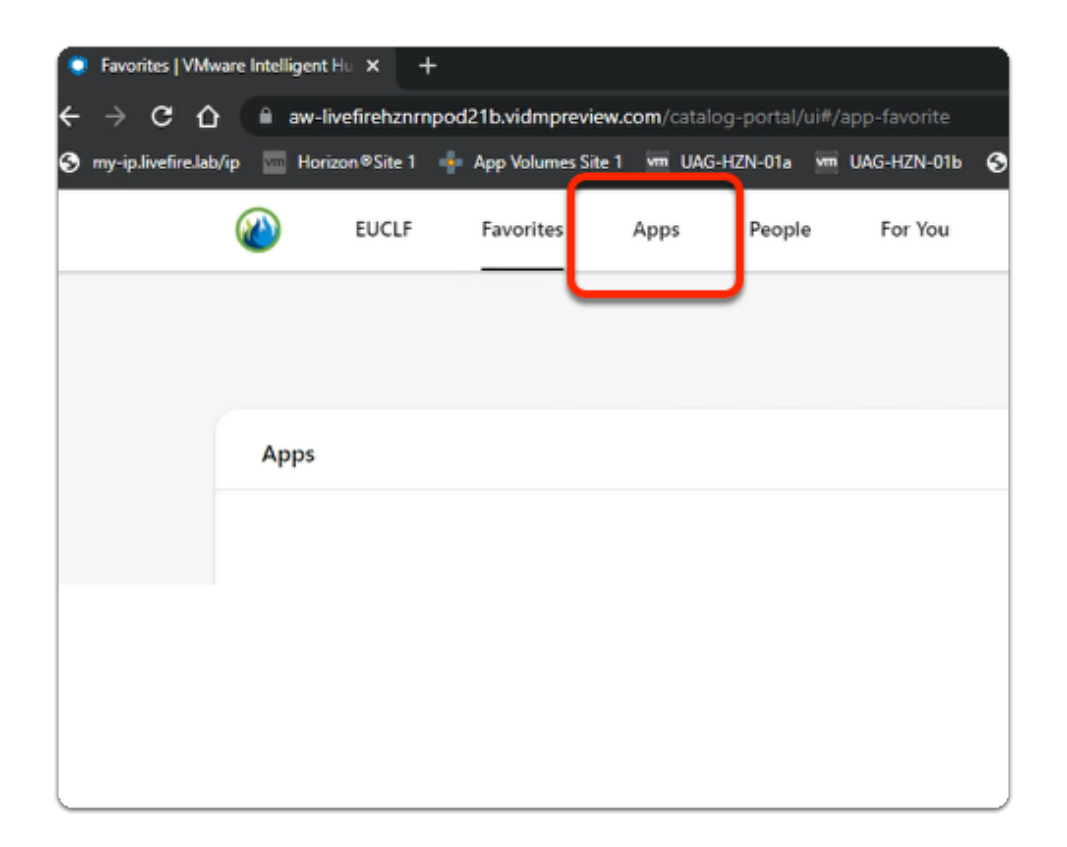

- 4. In the **web Intelligent Hub** 
	- Select **Apps**

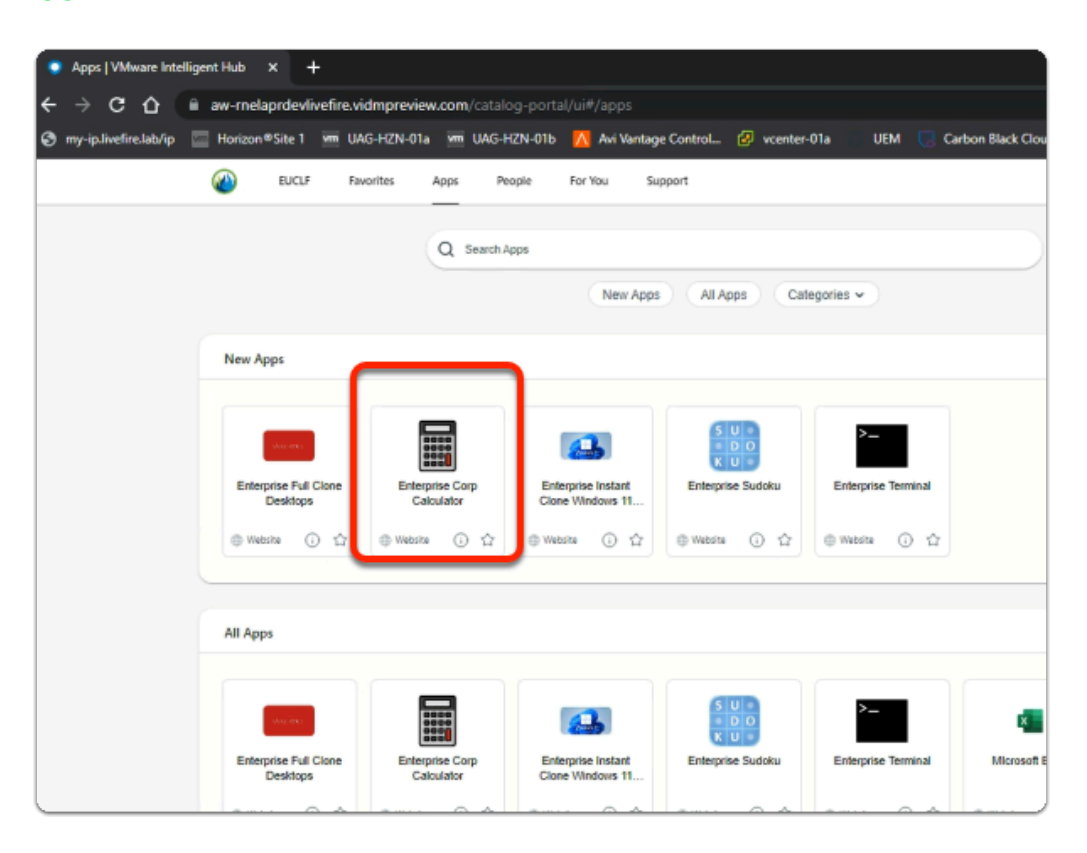

- 5. In the **web Intelligent Hub** 
	- Under **New Apps** 
		- select **Enterprise Corp Calculator**

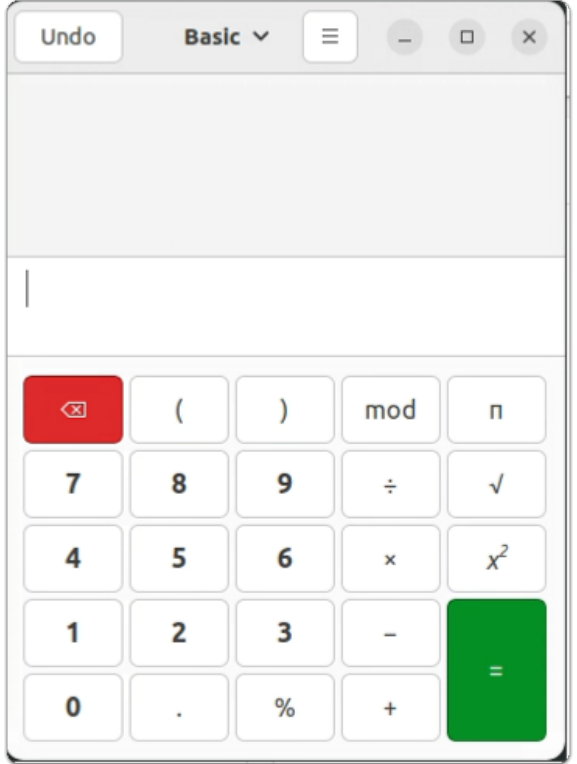

- 6. On your ControlCenter session
	- **Note your Calculator has launched**
	- **Feel free to try launch Sudoku & Terminal**